以下為「**道教青松小學(湖景邨)**」家校通訊 APPS 手機應用程式的安裝方法。

# (一) 安裝及使用:

# ANDROID(安卓)平台

Google play

- 1. 首先,進入 GOOGLE PLAY STORE, 然後搜尋「TCCPSWKE」或「道教青松小學湖景邨」:
- 2. 找到「道教青松小學(湖景邨)」程式後,按「安裝」按鈕,再按「接受」按鈕。

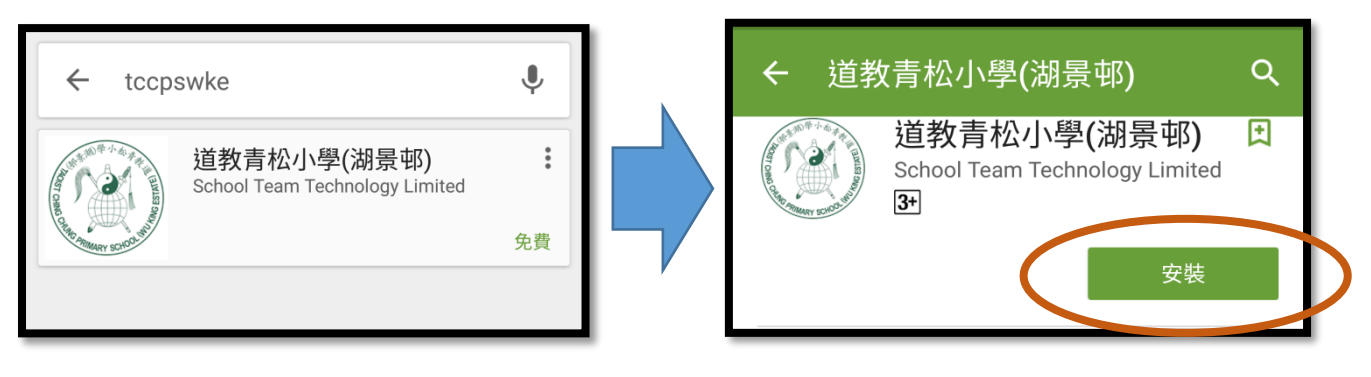

#### IOS 平台 .

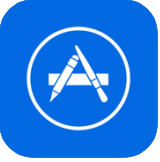

- 1. 首先,進入 APP STORE,然後搜尋「TCCPSWKE」或「道教青松小學湖景邨」。
- 2. 請留意,由於此程式只為 IPHONE 而設,如果閣下是以 IPAD 找尋此程式, 將需把「僅限 IPAD」改為「僅限 IPHONE」才會出現該程式。當找到該程式後,便可進行安裝及開 啟。

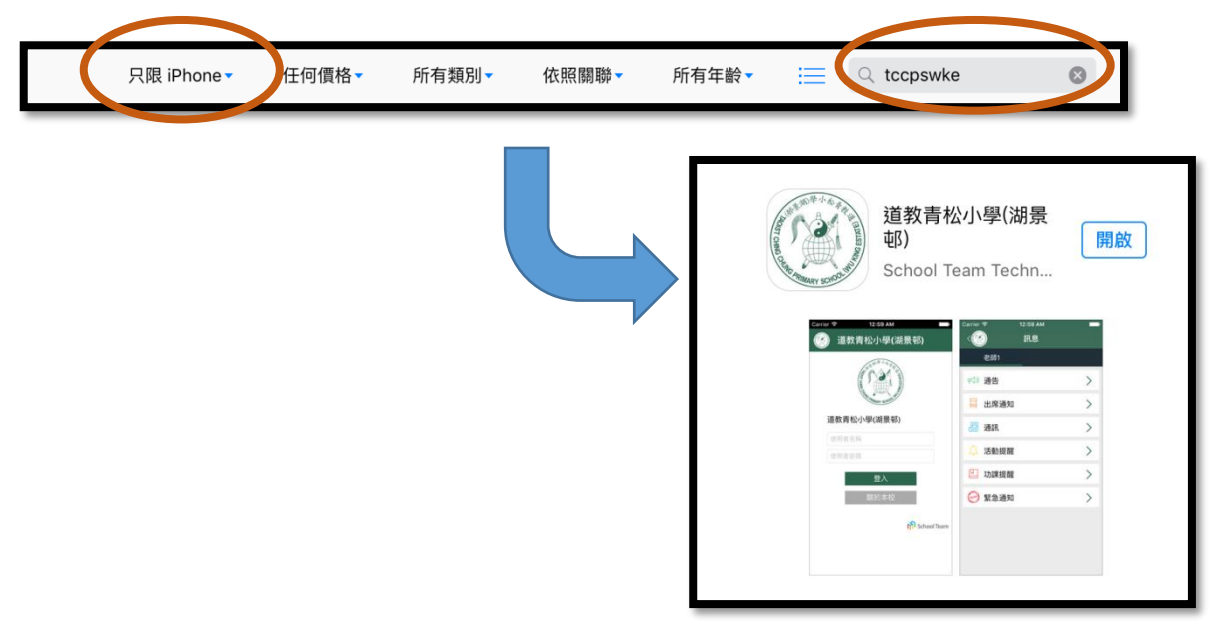

# 非 ANDROID(安卓) 及 iOS 平台

1. 如家長的手機並非 Android 及 iOS 平台,請開啟瀏覽器,並輸入連 結︰http://goo.gl/1IasrI 或家長可使用手機的條碼掃瞄器 (Barcode Scanner)並掃瞄右面條碼︰

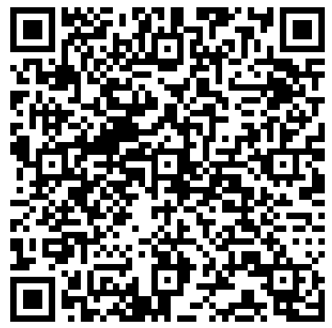

- 2. 請於手機內的 "設定" 找尋關於 "安全" 的設定,然後於
	- "未知的來源"上按開啟。

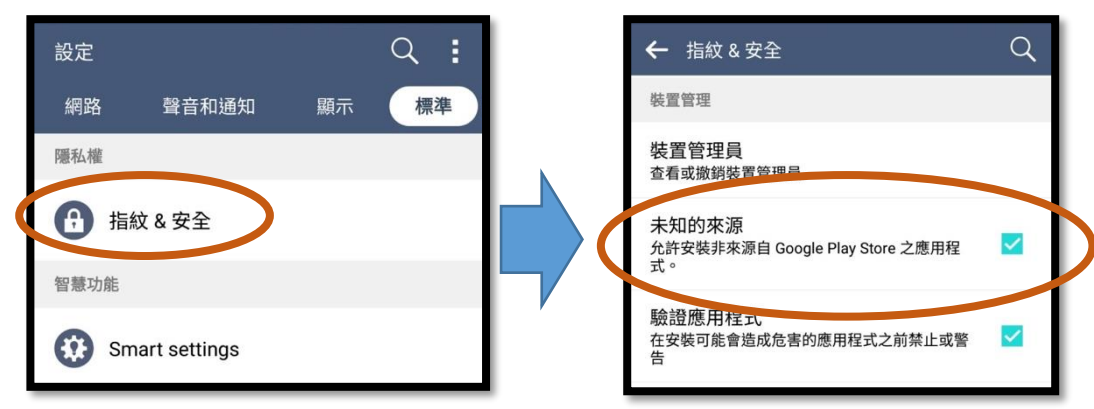

## 桌上電腦使用瀏覽器進行平台

- 1. 開啟瀏覽器,進入本校網頁 ([https://tccpswke.edu.hk](https://tccpswke.edu.hk/))。
- 2. 選單中選 "登入網站"。

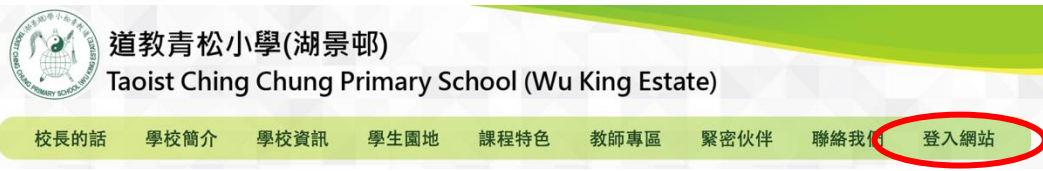

# (二) 登入應用程式

安裝完成後,按「開啟」按鈕以開啟該程式,然後在適當位置上輸入「使用者名稱」和「使用者密碼」, 再按「登入」按鈕。登入後便可閱讀由校方發出的各類訊息,如有未讀訊息,在該訊息類別旁會出現一 個紅圈數字,表示未讀訊息的數目。

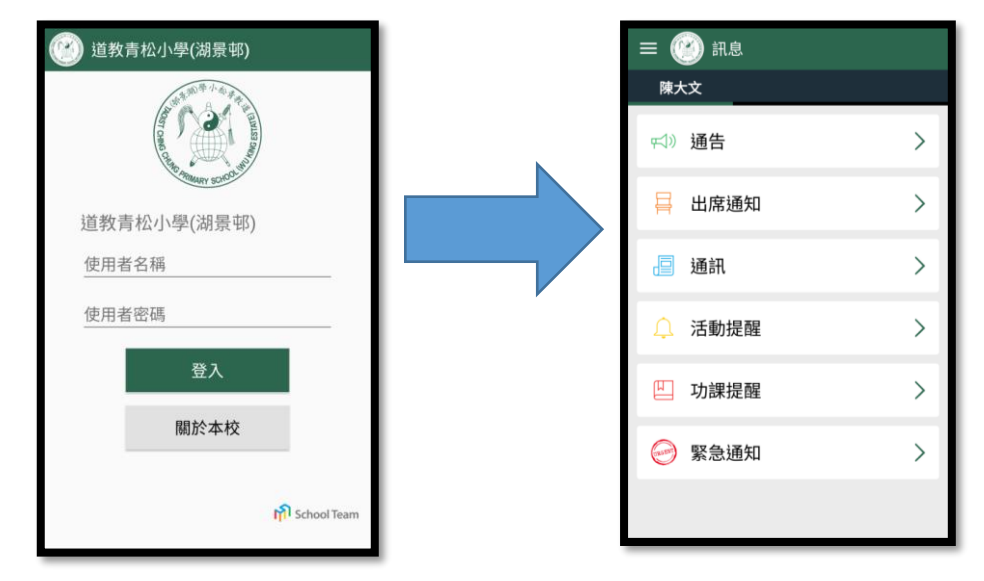

# (三) 應用程式操作簡介

1. 家長訊息頁面

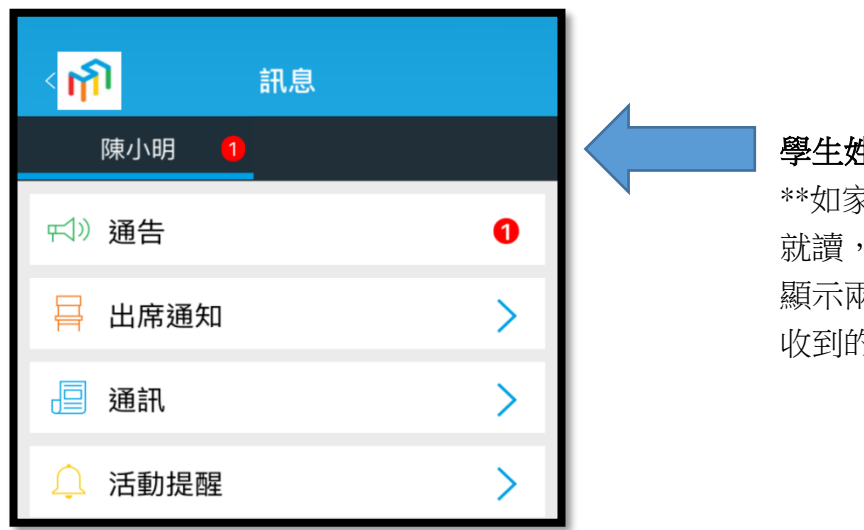

# 學生姓名

\*\*如家長有兩位或以上的子女一同 就讀,標題列會以兩個不同的名字 顯示兩個不同頁面,代表他們各自 收到的通告。

## 2. 推送設定

建議家長允許應用程式的推送設定以確保能第一時間接收學校發出的訊息。

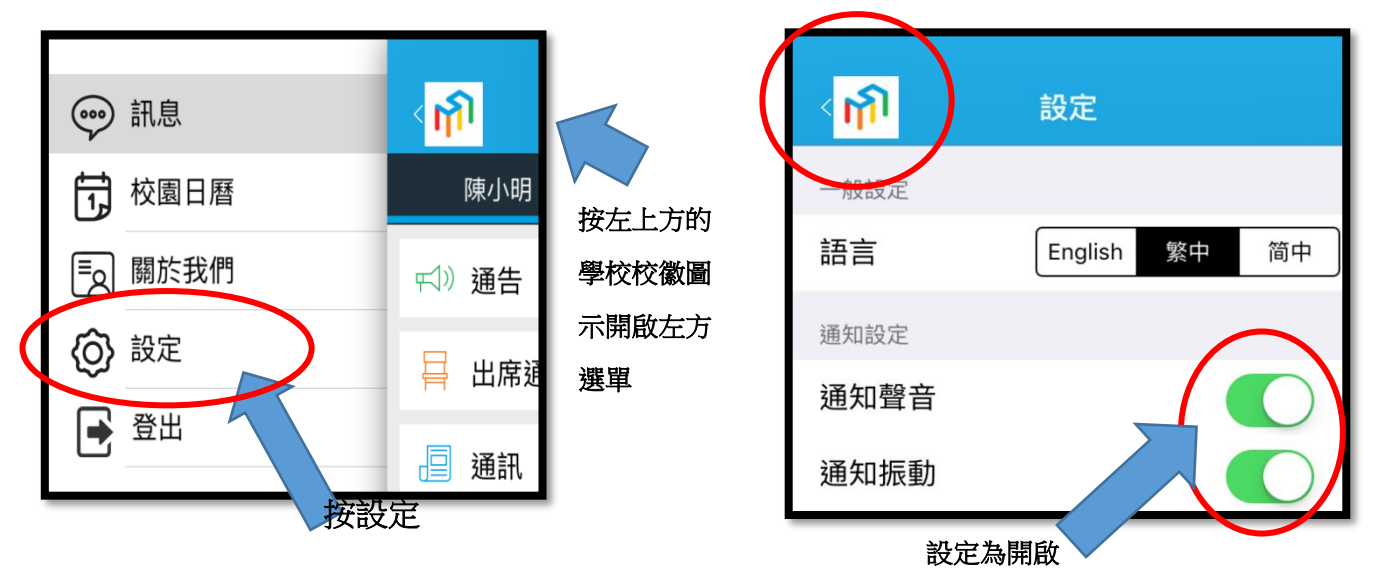

# 3. 閱讀通告

• 如有未讀訊息,在該訊息類別旁會出現一個紅圈數字,表示未讀訊息的數目:

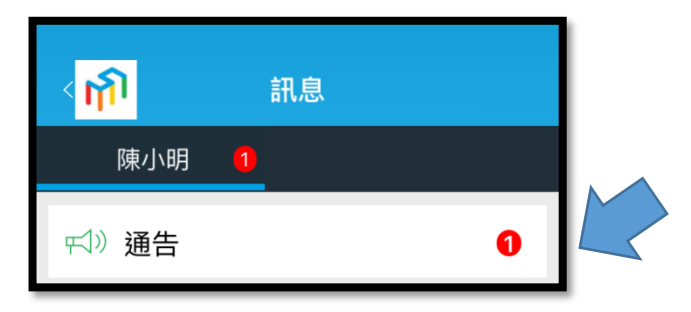

通告標題;家長是否已閱讀該則通告;通告發出者;通告發出日期及時間;通告是否需要家長回覆 及家長的回覆狀態

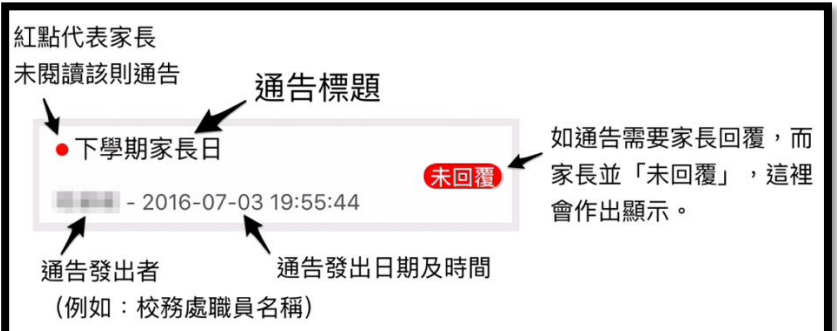

• 如該則通告附有「附件」,可按該「附件名稱」開啟附件:

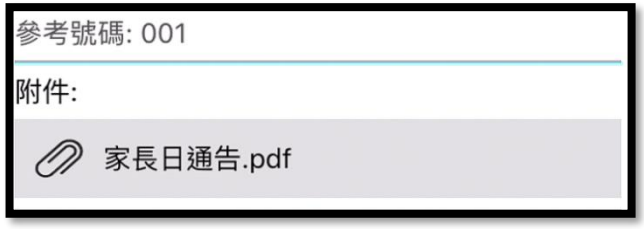

• 如該則通告需要家長作出回覆,可在選取回覆選項後,按「傳送」回覆:

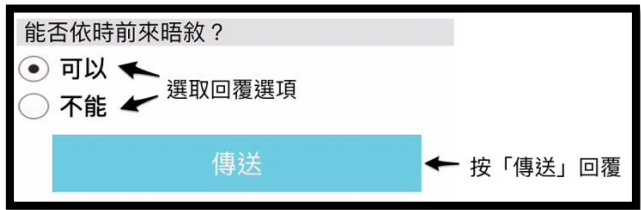

• 應用程式會要求家長輸入密碼確認:

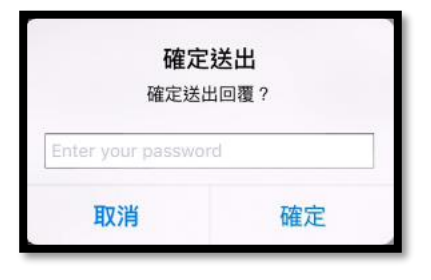

#### (四) 使用程式的注意事項

- 1. 家長及學生均有此程式的帳號,惟<u>只有家長帳號能回覆家長通告</u>,因此<u>家長不應把家長帳號交予學生</u> 使用。所有由家長帳號發回的回條回覆將視之為由家長發出的回覆,並用於校內外各項活動。
- 2. 家長使用此程式時,只需登入一次。及後如非重新安裝該程式或手機系統,家長將毋須再次登入。
- 3. 家長可於多台智能電話安裝「道教青松小學(湖景邨)」家校通訊 APPS,每一張電子通告,當其中一台 智能電話回覆通告後,其他裝置便不能回覆。
- 4. 如家長忘記帳號密碼,或遇有任何使用上的問題,可致電回校向各班主任查詢。
- 5. 如家中有多於一名子女在本校就讀,每位學生獨自有自己的帳戶,但家長只會派發一個帳戶。帳戶資 料會根據兄/姊資料而設定,而此帳戶可一拼檢視所有在學子女的資訊,如電子通告、推播訊息等。